#### e-Prelude.com

Le jeu de la bière Une simulation dynamique du fonctionnement d'une *supply chain* Illustration de l'effet « coup de fouet »

# **Le jeu de la bière**

#### **Vous êtes gestionnaires de stocks...**

#### **Votre objectif est d'assurer la meilleure qualité de service possible à des clients assoiffés en minimisant votre niveau de stock**

## **Objectif pédagogique**

- Ce jeu a pour objet de mettre des acteurs d'une chaîne logistique en situation de décision de réapprovisionnement
- Chaque entreprise reçoit des commandes de ses clients et doit se réapprovisionner auprès de ses fournisseurs
- Ce jeu illustre les différents mécanismes qui déstabilisent les flux dans un système de distribution et, par là-même, entraînent une détérioration des performances logistiques, se traduisant par une baisse de la qualité et/ou un accroissement du niveau moyen des stocks.

## **La structure de la supply chain**

• Un seul produit tout au long de la chaîne : le « pack de bières »

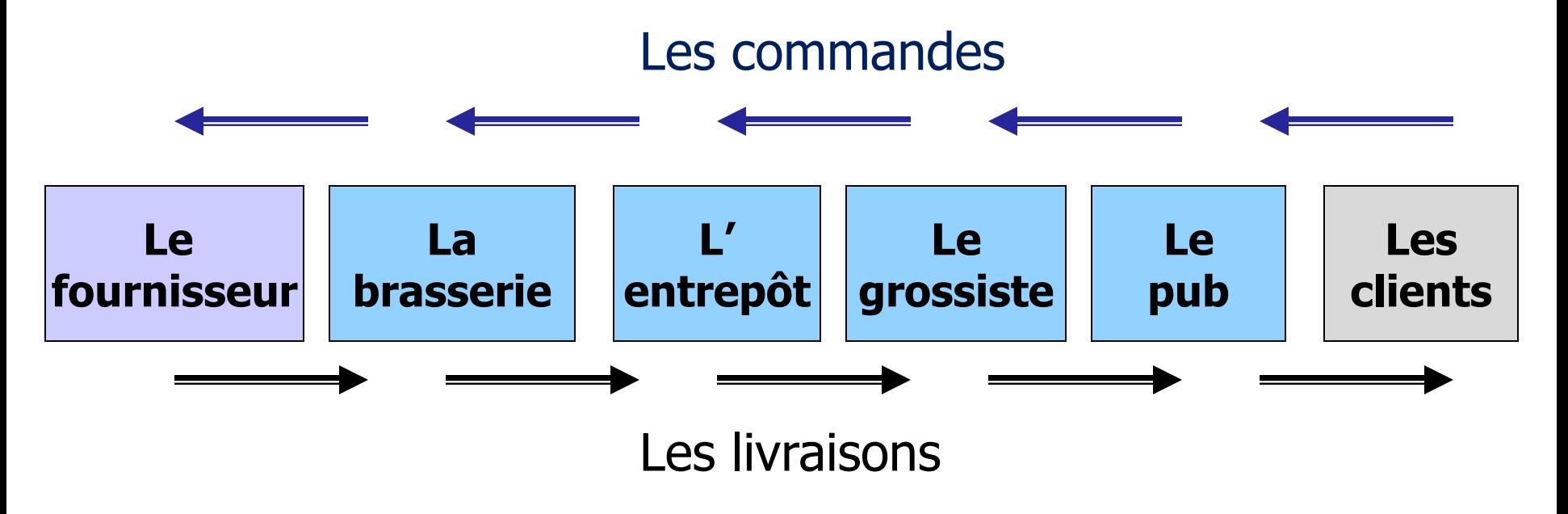

Chaque équipe est responsable d'une étape L'animateur gère le fournisseur

## **Quatre équipes**

- Le rôle du fournisseur est tenu par l'animateur – il dispose d'un stock très important
- Le rôle des clients est tenu par le système – il enregistre les livraisons du pub
- Les quatre équipes tiennent les rôles
	- du pub
	- du grossiste
	- de l'entrepôt
	- de la brasserie

Chaque équipe a UN client et UN fournisseur

## **Les délais**

- Délai de transmission d'une commande : 1 jour
	- Une commande passée le jour J sera reçue par le fournisseur le jour J+1
- Délai de transport : 1 jour
	- Les marchandises expédiées le jour J+1 seront reçues le jour J+2
- Le délai d'obtention total est donc de **2 jours**

### **Les commandes**

- On travaille avec une seule commande **ouverte** aussi bien à l'achat qu'à la vente
- Pour transmettre un nouveau besoin, on ajoute une ligne à la commande ouverte à la commande fournisseur
	- Appeler la commande fournisseur
	- Appeler la page Lignes
	- Cliquer sur le bouton Nouveau
	- Entrer la quantité désirée

#### **La demande**

- Pendant les 2 premiers jours, la demande est de 3 par jour
- Elle peut ensuite subir des variations positives ou négatives

## **Ouverture du jeu**

- Le cours doit avoir l'option Jeux en réseau
	- Un répertoire Jeux en réseau apparaît dans la liste des répertoire (page Gestion des documents)
- Sélectionner le répertoire Solutions publiques en français puis le sous-répertoire Jeux en réseau
- Ouvrir le fichier BeerGame (jeu) et valider par OK
- Un sous-répertoire BeerGame est créé dans le répertoire Jeux en réseaux
- Sélectionner ce sous-répertoire : les bases de données de chaque équipe sont présentées
- Attribuer à chacune des 4 équipes une entreprise (ni Clients, ni Fournisseur)

#### **La procédure à répéter chaque jour (1)**

#### • Aller voir vos messages

(page Administration, bouton Messages)

- vous recevez (normalement) trois types de messages
	- une ligne de commande de votre client
	- un accusé de réception
	- une livraison de votre fournisseur
- Enregistrer successivement ces messages (bouton Enregistrer)
	- Une nouvelle ligne de commande est créée dans la commande ouverte clients
	- l'accusé de réception entraîne la validation de la ligne de commande fournisseur
	- La livraison entraîne l'entrée en stock des marchandises

#### **La procédure à répéter chaque jour (2)**

• Aller dans la commande client

(menu Commercial, option Commandes Clients)

- on voit la commande passée par le client
- Cliquer sur « Préparer » (la fenêtre de préparation apparaît)
- Si le bouton « OK » est actif, cela signifie que vous disposez du stock nécessaire. Cliquer sur « OK »
- Sinon, cliquer sur la ligne à préparer, la fenêtre de préparation par ligne apparaît. Saisissez la quantité que vous pouvez expédier.
- Procéder à l'expédition

(menu Logistique, option Expédition Commandes Clients)

– L'avis d'expédition est envoyé automatiquement au client

#### **La procédure à répéter chaque jour (3)**

• Aller dans la commande fournisseur

(menu Achats, option Commandes Fournisseurs)

- on voit la commande passée au fournisseur
- pour ajouter une ligne de commande, cliquez sur le bouton « Lignes »
- cliquer sur « Nouvelle » (le numéro de ligne est attribué)
- saisissez la quantité que vous désirez commander
- cliquer sur le bouton OK
- Revenir à la page Administration
	- Si vous êtes sur de votre décision, cliquez sur le bouton « Valider »

### **Informations disponibles**

• Quantité en stock

menu Logistique, option Stocks par article

- Statistiques
	- Ventes (historique des commandes reçues, des expéditions et des retards)

menu Commercial, option Statistiques par article Cliquer sur la ligne article pour voir le graphique

– Achats (historique des commandes passées, des réceptions et des retards)

menu Achats, option Statistiques par article

## **Rôle de l'animateur**

- A chaque période, ouvrir le dossier Fournisseur
- Accéder aux messages de commandes, les enregistrer et procéder à la préparation et l'expédition
- Déclarer que toutes les opérations sont terminées
- Lorsque toutes les équipes ont passé une commande, faire avancer la date au moyen de la fonction Moniteur
- Attention : il faut sauter les week-ends
- Le jeu se déroule sur les quatre semaines du mois de mai 2022

## **Fin du jeu**

- Donner accès aux statistiques pour les participants
	- Depuis le moniteur, accéder à la fenêtre Gérer les entreprises, cocher la case Publique et valider par OK
	- Les participants voient apparaître un bouton **Statistiques**
- Commenter les fluctuations des commandes passées
	- Causes
	- Effets

#### **Conclusions**

- Un des points clés mis en évidence par le jeu de la bière est l'importance de l'information : l'information concernant les niveaux de stocks, les commandes et livraisons en cours, les ventes futures, les promotions éventuelles, constitue un levier-clé d'amélioration des performances.
- Cette information permet notamment de
	- réduire la variabilité des flux au sein de la chaîne logistique,
	- permettre aux fournisseurs de mieux prévoir leurs flux,
	- mieux coordonner les stratégies d'approvisionnement, production et distribution dans l'ensemble de la chaîne logistique,
	- réduire stocks et délais,
	- accroître la qualité de service.
- Il est important d'identifier les méthodes et outils permettant de contrôler l'accroissement de variabilité du flux au sein de la chaîne logistique.
- Cinq causes principales peuvent être identifiées :
	- le processus de prévision des besoins (à chaque niveau de la chaîne). On peut prouver que le couplage entre une politique de gestion de stock et une méthode de prévision dynamique (comme le lissage exponentiel) utilisée pour estimer à chaque période la demande moyenne et la dispersion de cette demande conduit à des flux d'approvisionnement plus variables que les flux de demande observés. Ce phénomène provient tout simplement de l'impossibilité, faute d'information complémentaire, pour le prévisonniste d'apprécier si une fluctuation de la demande correspond à un aléas ou au contraire est annonciatrice d'un changement durable ;
	- le délai d'obtention, qui induit de fait l'horizon de prévision nécessaire, et l'on sait que plus l'horizon augmente et plus l'erreur de prévision s'accroît ;
	- les politiques de lotissement, liées à des tailles de lots minimum pour l'approvisionnement (système de recomplètement avec seuil) ou optimum (formule de Wilson), ou pour la production, en liaison avec les pertes de capacité induites par des temps de changement de série. La présence de tels lots induits des flux irréguliers ;
	- les fluctuations de prix : ces fluctuations peuvent dépendre du temps (périodes de promotion par exemple) ou de la quantité commandée (rabais sur quantité) ; elles provoquent elles aussi des périodes de fortes commandes et des périodes de faibles commandes, déstabilisant les flux ;
	- la stratégie d'accroissement de commandes en période de rupture chez le fournisseur; dans ce cas, il est anticipé de recevoir une livraison qui soit une fraction de la commande passée.

## **Points complémentaires**

- Pour faciliter ses manipulations, l'animateur peut ouvrir deux instances de l'application :
	- dans la première il ouvre le dossier Fournisseur
		- pour expédier les commandes vers la brasserie
	- dans la seconde, il affiche le moniteur
		- pour faire progresser la date

#### Pour éviter des confusions, changer de thème au login

- Il peut recommencer rapidement le jeu et cochant dès le départ la case Publique
	- Toutes les entreprises sont alors informées de la demande finale et des stocks dans la chaîne et peuvent prendre de meilleures décisions
- Si les participants sont nombreux, on peut faire fonctionner deux jeux en parallèle en les ouvrant dans des répertoires de noms différents